## **DFL-800/1600/2500 How to setup Server Load Balance**

With Server Load Balance you can balance the traffic between two or more servers on your network. The below steps describe the configuration where FTP traffic from the Internet is balanced between two FTP servers located on DMZ network. FTP access to the network is opened on a secondary public IP address assigned to the WAN port of the firewall.

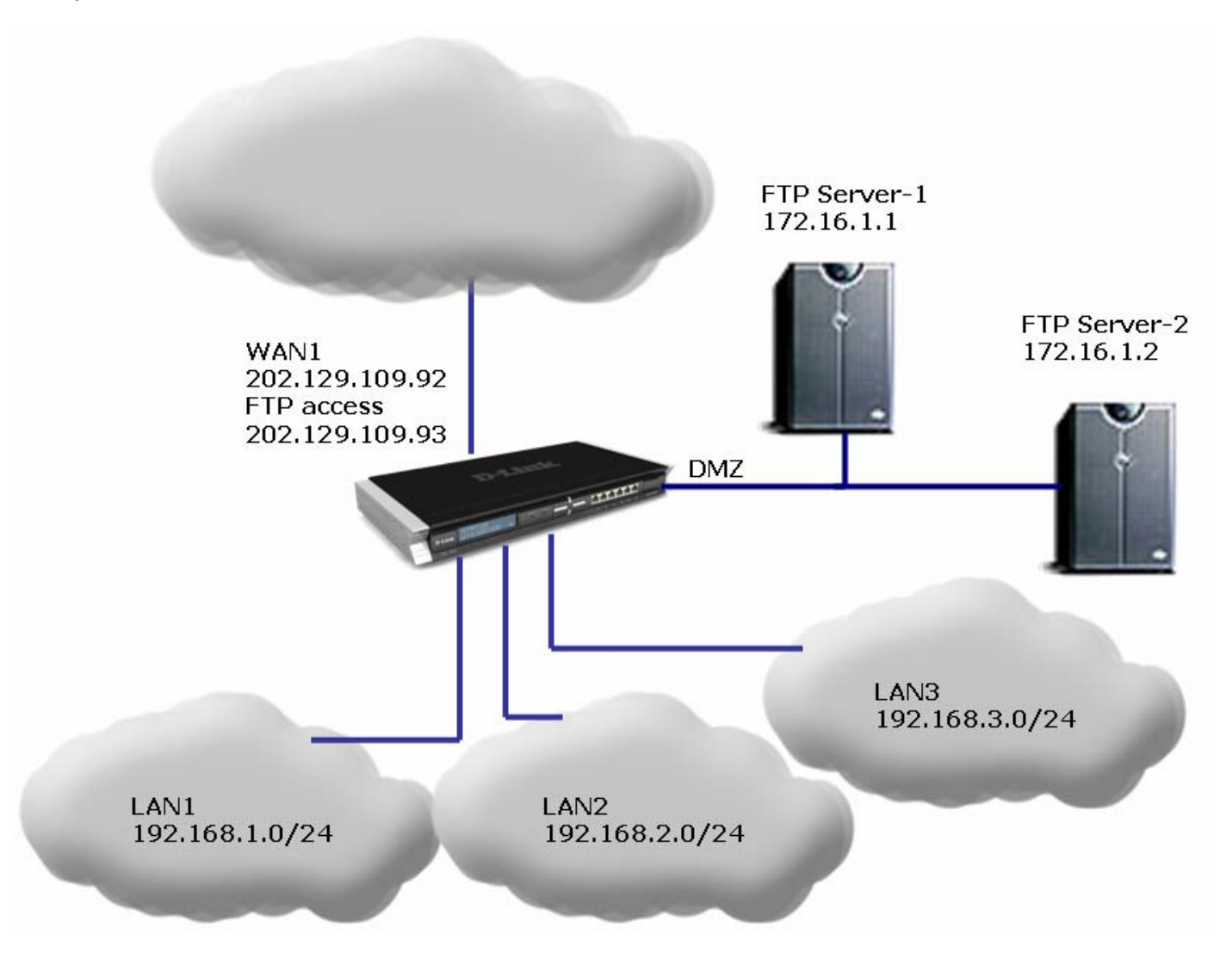

**Step 1.** Log into the firewall. Configure the WAN port in accordance with the Internet connection requirements.

**Step 2.** Go to Objects > Address Book > Interface Addresses. Add a new object for the second public IP for the FTP Service.

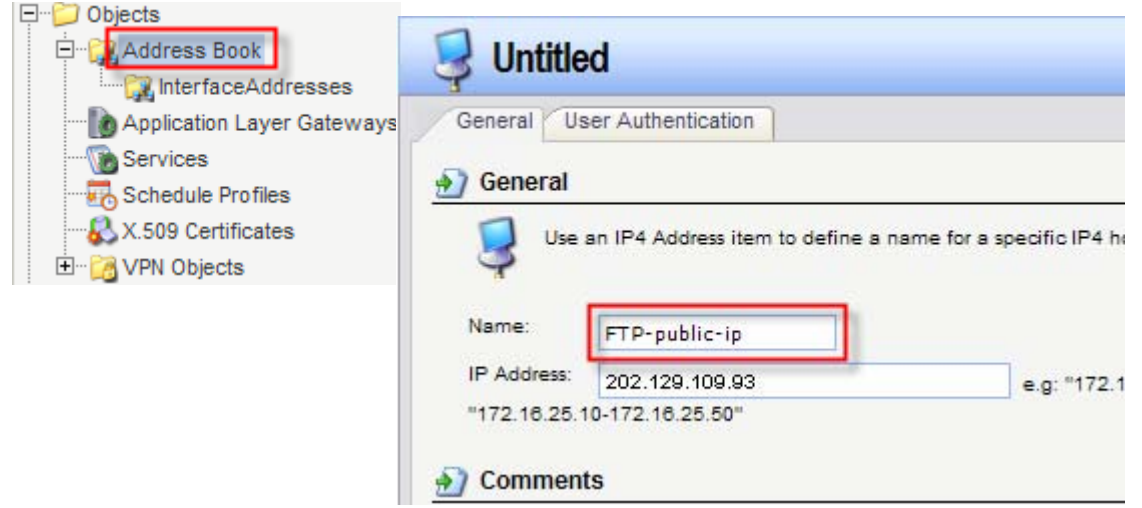

**Step 3.** Add two more entries in the Address Book for the private IP addresses of the two FTP servers.

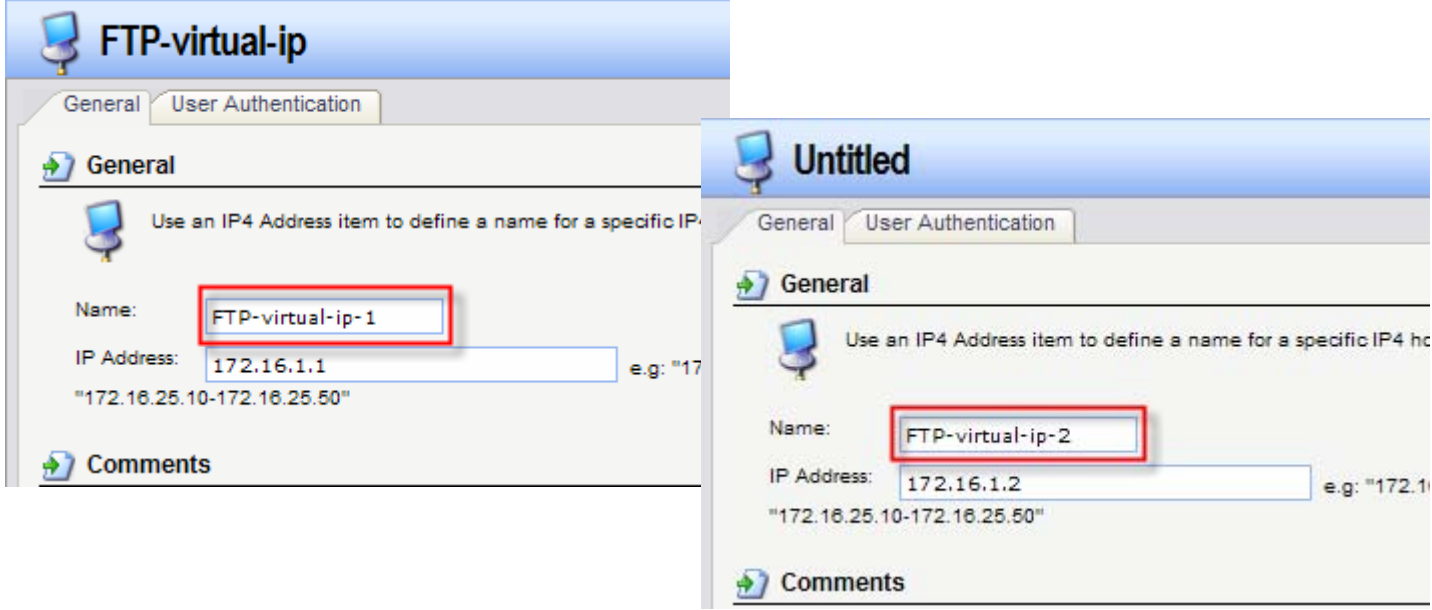

**Step 4.** Go to Interfaces > ARP Table. Create a new entry to publish the additional Public IP Address which will be used for FTP access from the Internet.

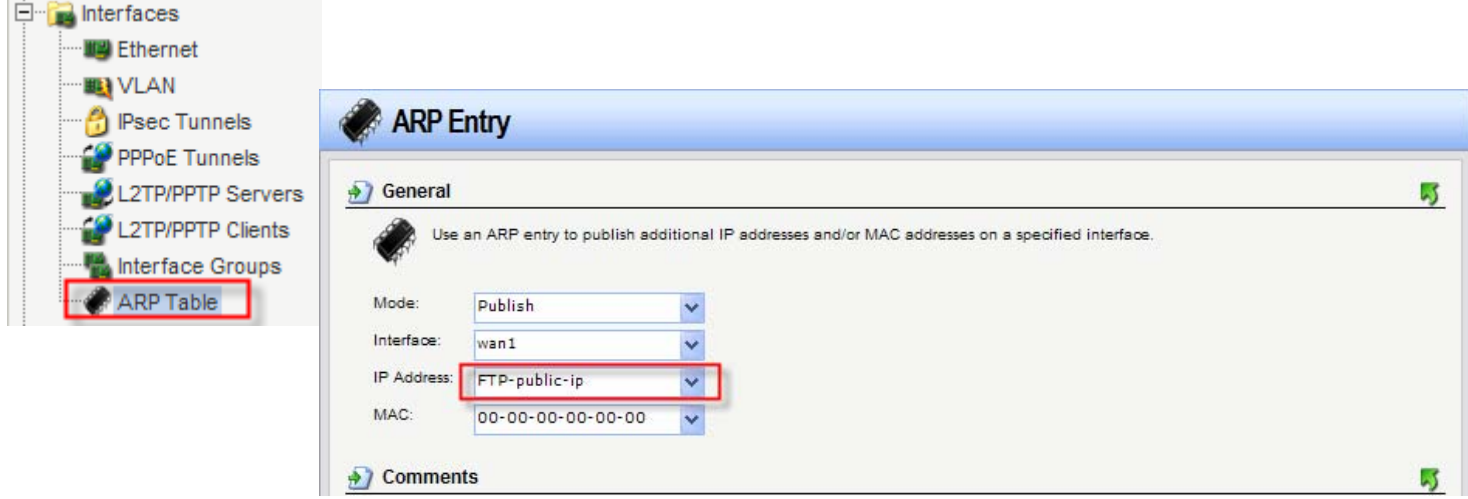

**Step 5.** Go to Rules > IP Rules. Create a new rule. Select SLB\_SAT under Action. Under Service select "ftp\_inbound". Set Source as "Any" and Destination as WAN and the secondary public IP. Select the "SAT Server Load Balancing" tab. Add the FTP server addresses in the list. Under Distribution select "Round Robin". Under Stickiness select "IP".

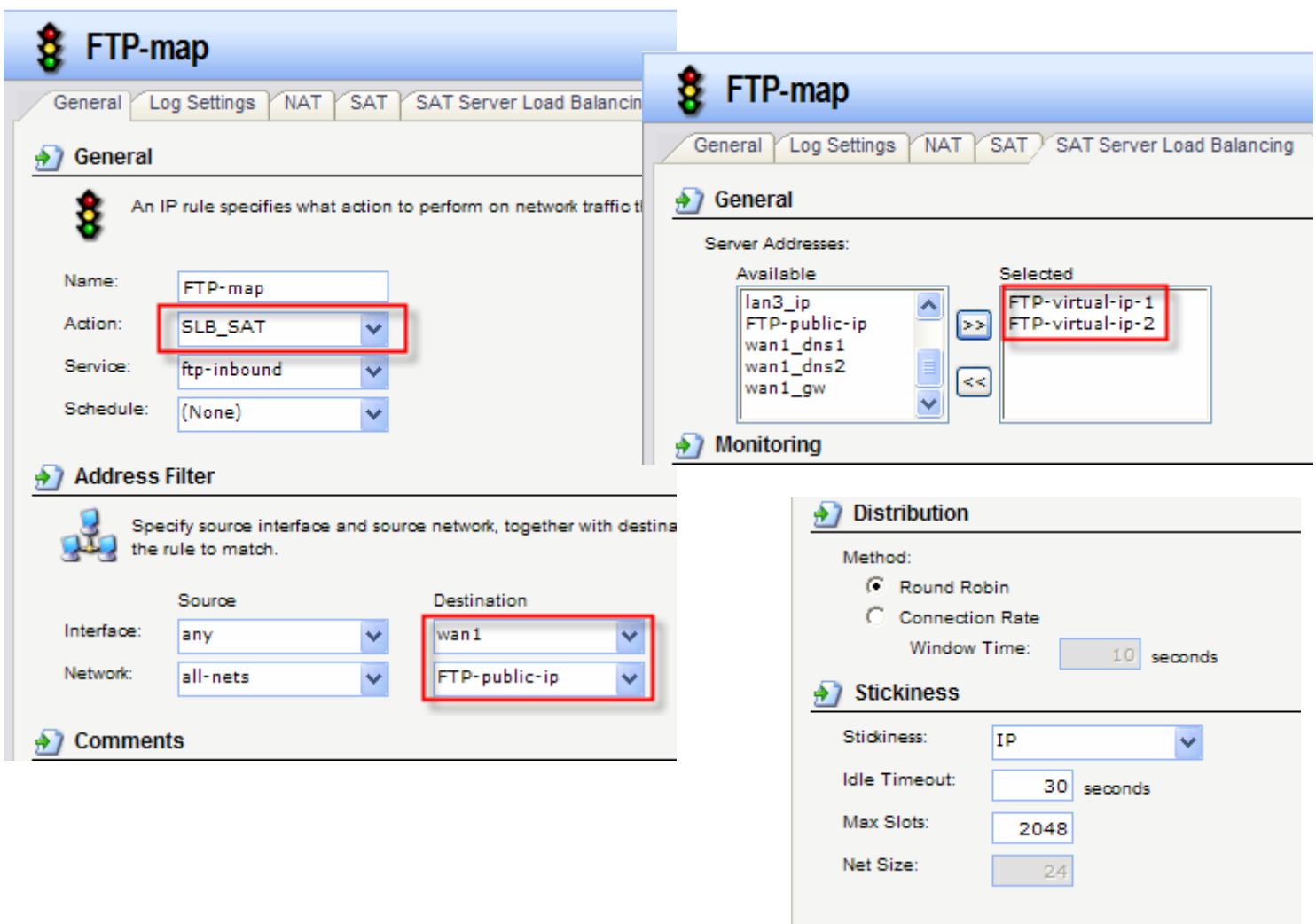

**Step 6.** Create another IP rule to allow FTP communication:

Action - Allow; Service - FTP-inbound. Set Source as "Any" and Destination as WAN and the secondary public IP.

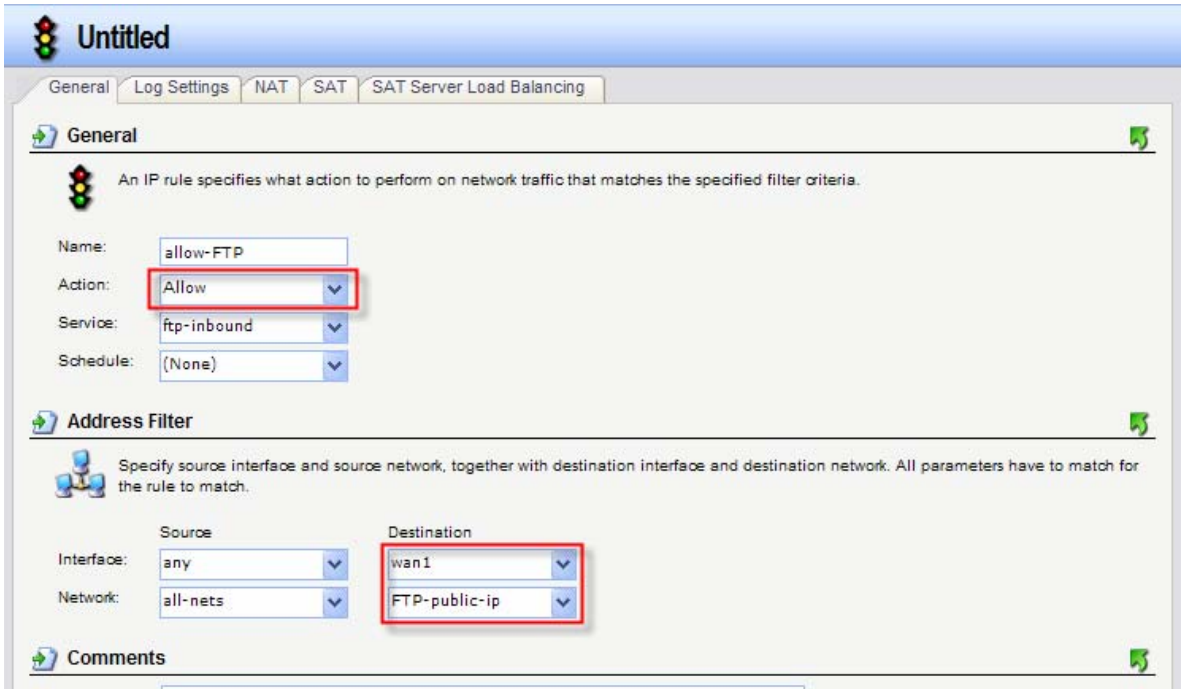

**Step 7.** In the top menu bar select Configuration > Save and Activate > OK.

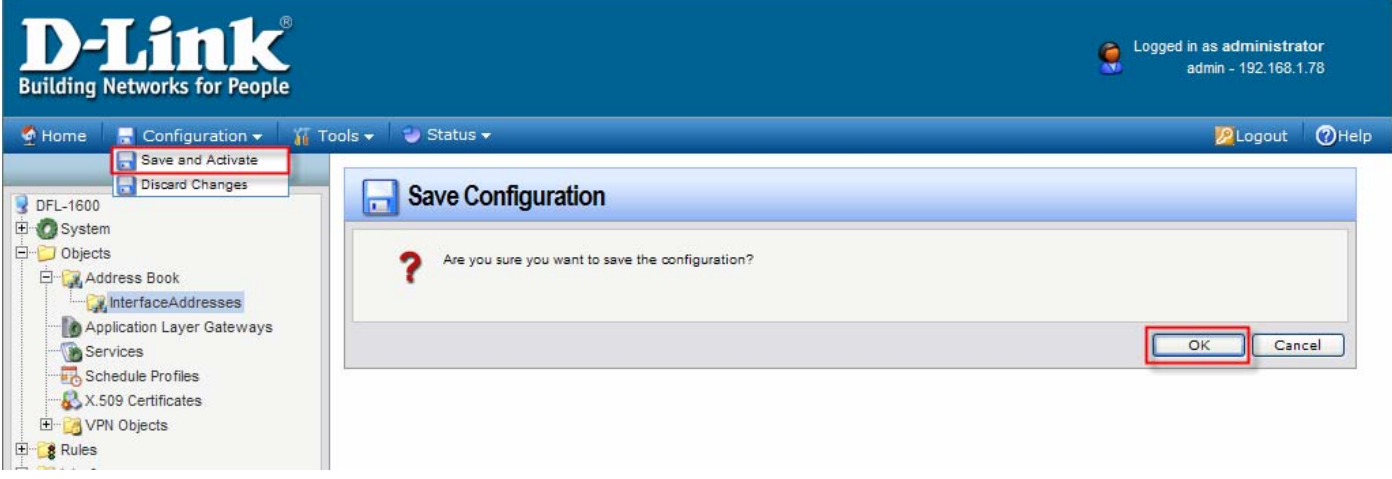